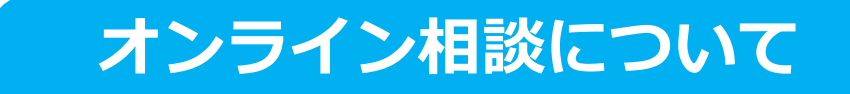

## **オンライン相談はzoomミーティングを使用します。 ご利用の場合には利用環境・注意事項をご確認ください。**

**必要な利用環境**

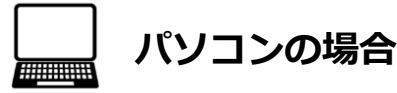

### **インターネットブラウザ**

Microsoft Edge、Internet Explorer、FireFox、Safari、Chrome

**パソコンOS**

Windows 10、Windows 8または8.1、Windows 7、

macOS XとmacOS 10.9以降、

Ubuntu 12.04以降、Mint 17.1以降、Red Hat Enterprise Linux 6.4以降、Oracle Linux 6.4以降、

CentOS 6.4以降、Fedora 21以降、OpenSUSE 13.2以降、ArchLinux(64ビットのみ)

# **スマートフォン・タブレットの場合**

#### **アプリケーション利用環境**

iOS 8以降、iPadOS 13以降、Android 5.0x以降

### **※Wi-fi環境での実施を推奨します**

### **注意事項**

**◆ パソコン、スマートフォンともに、通信料は利用者様のご負担となります。** 

- **パソコンをご利用の場合は、Webカメラ(内臓またはUSB外付け)、マイク、スピーカーが必要と なります。**
- **動作確認が正常に行えない場合は、Web面談の利用ができない為、来所での面談に変更させていた だく可能性がございます。ご了承下さい。**

**通信トラブル等で相談中断となった場合、ご予約時間範囲内で電話相談に変更する事が可能です。**

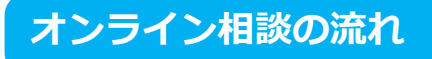

**事前にzoomをインストールしてご準備ください。**

**→ミーティング用Zoom[インストールはコチラから](https://zoom.us/download/)**

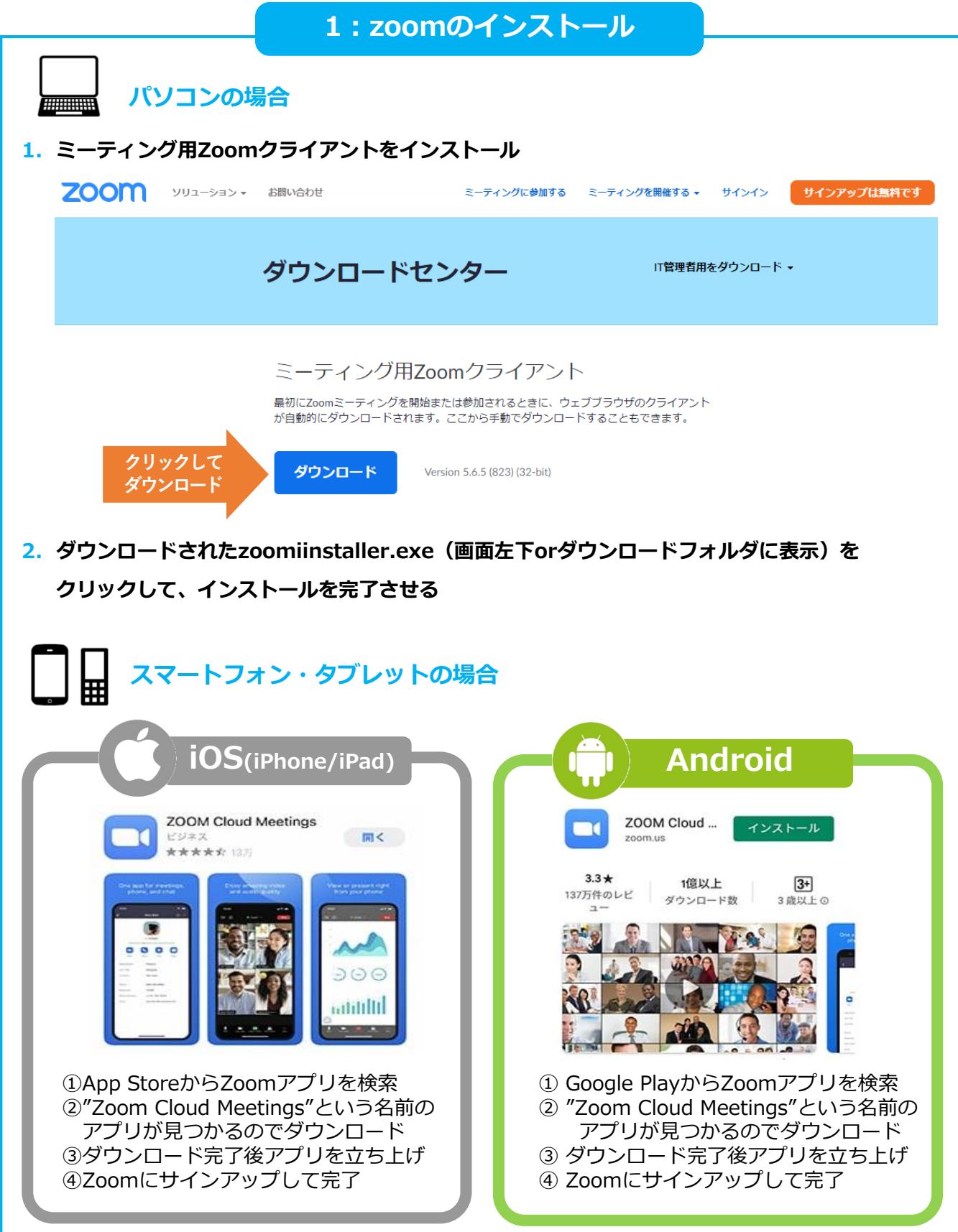

## **2:アプリの起動 zoomを起動して、「ミーティング」に参加をクリック** ■ Zoom クラウド ミーティング  $\Box$  $\times$ **ZOOM クリックして** ミーティングに参加 **ミーティングに参加** サインイン パージョン: 5.4.9 (59931.0110) **※画面はwindows10の場合**

### **3:ミーティングID・名前の入力**

**サポステより連絡した「ミーティングID」とご自身のお名前を入力して、参加をクリック**

**※オンライン相談30分前までにメールが届いてない場合には、サポステまでご連絡ください。**

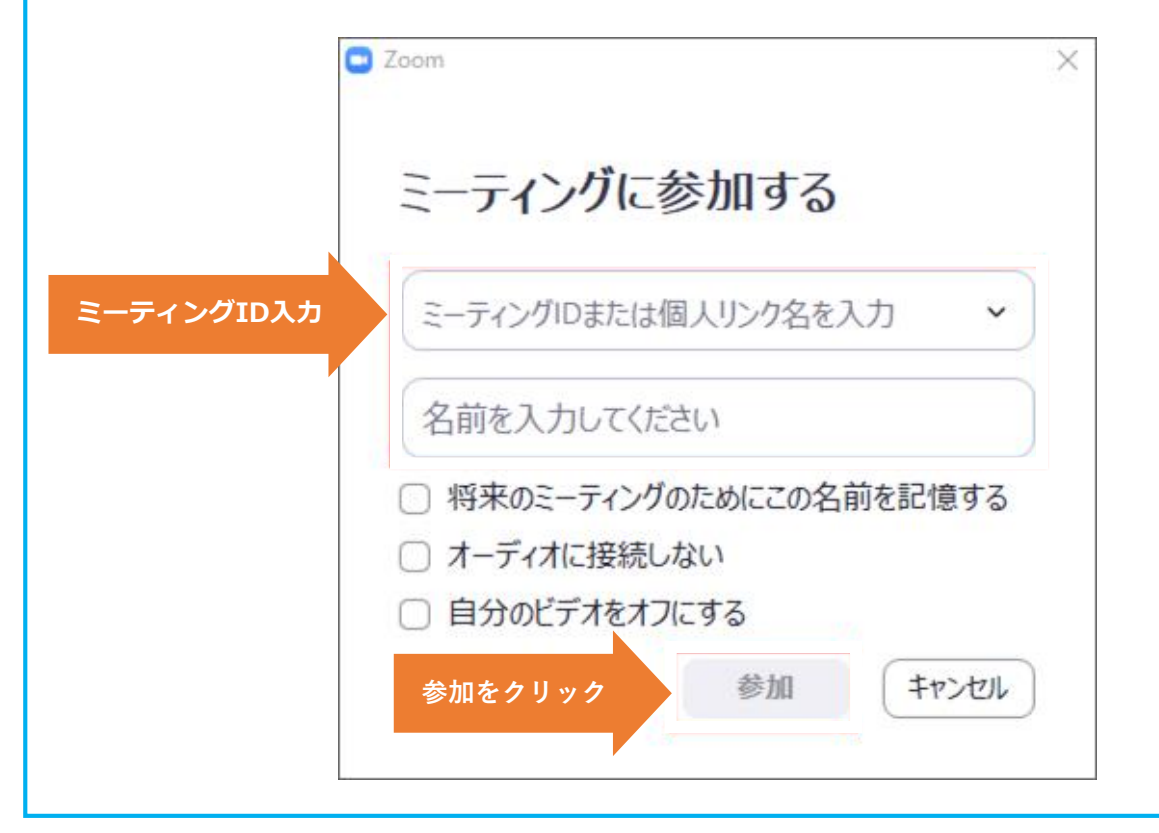

### **4:パスコード入力**

**サポステより連絡した「ミーティングパスコード」 (暗証番号) を入力して、**

#### **「ミーティングに参加する」をクリック**

**※オンライン相談30分前までにメールが届いてない場合には、サポステまでご連絡ください。**

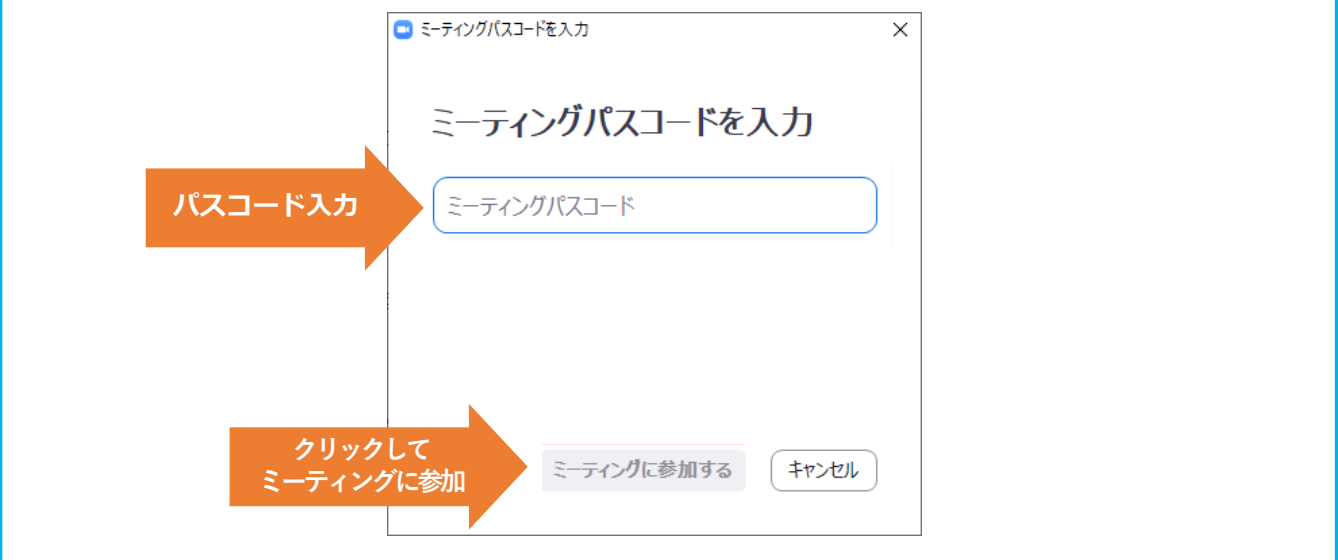

### **5:動作確認**

**映像が表示されましたら動作確認を行います。**

- **映像は正常に表示されていますか?**
- **音声は聞き取りやすい音量で聞こえていますか?**

**→聞き取りづらい場合には、マイク付きイヤホンのご使用をお勧めします。**

- **動作確認が正常に行えない場合は、しものせき若者サポートステーションまでお電話ください。 電話相談 または 来所での相談に変更させていただく可能性がございます。ご了承下さい。**
- **通信トラブル等で相談中断となった場合、ご予約時間範囲内で電話相談に変更する事が可能です。**

### **ご利用方法についてのご質問・お問い合わせは**

**しものせき若者サポートステーション【083-254-0340】まで**